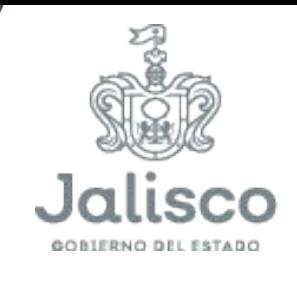

Planeación y Participación Ciudadana

# Guía para la formalización de la Agenda de Mejora

Dirigida a enlaces internos

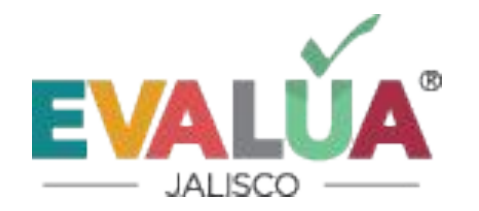

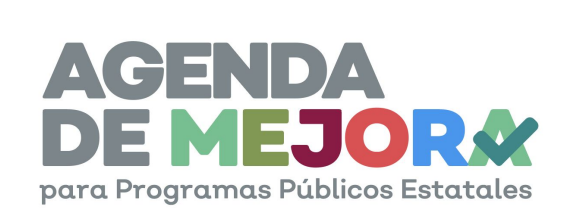

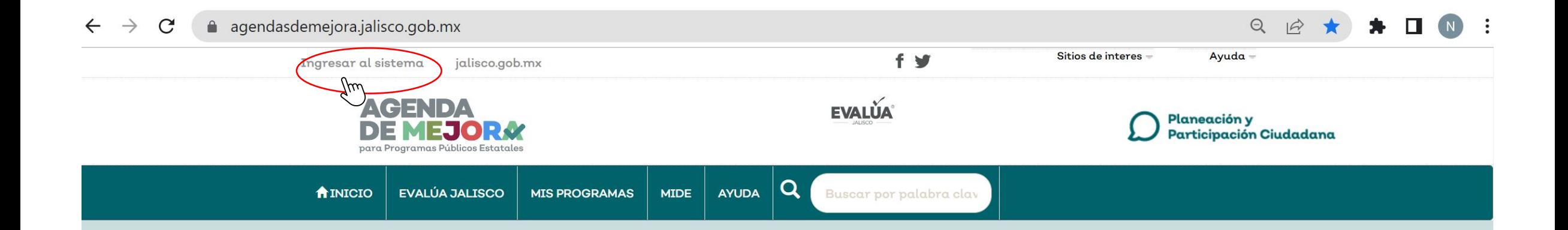

## ¿Qué es la **Agenda de Mejora?**

Es la Gestión de mejoras derivadas de evaluaciones a programas, un mecanismo que permite a los programas públicos comunicar los compromisos de mejora que se adoptan luego de un proceso de evaluación, y que mantienen una correspondencia con los hallazgos y recomendaciones planteadas en una evaluación. Además permite conocer los avances logrados en la mejora de la gestión que se deriva del uso de evaluaciones.

Para acceder al Sistema tecleé la dirección electrónica: https://agendasdemejora.jalisco.gob.mx/ Después ingrese al sistema y digite su usuario y contraseña, mismo que será otorgado por el equipo de Evalúa.

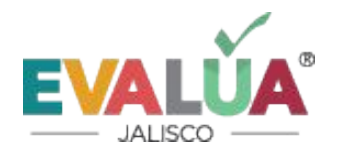

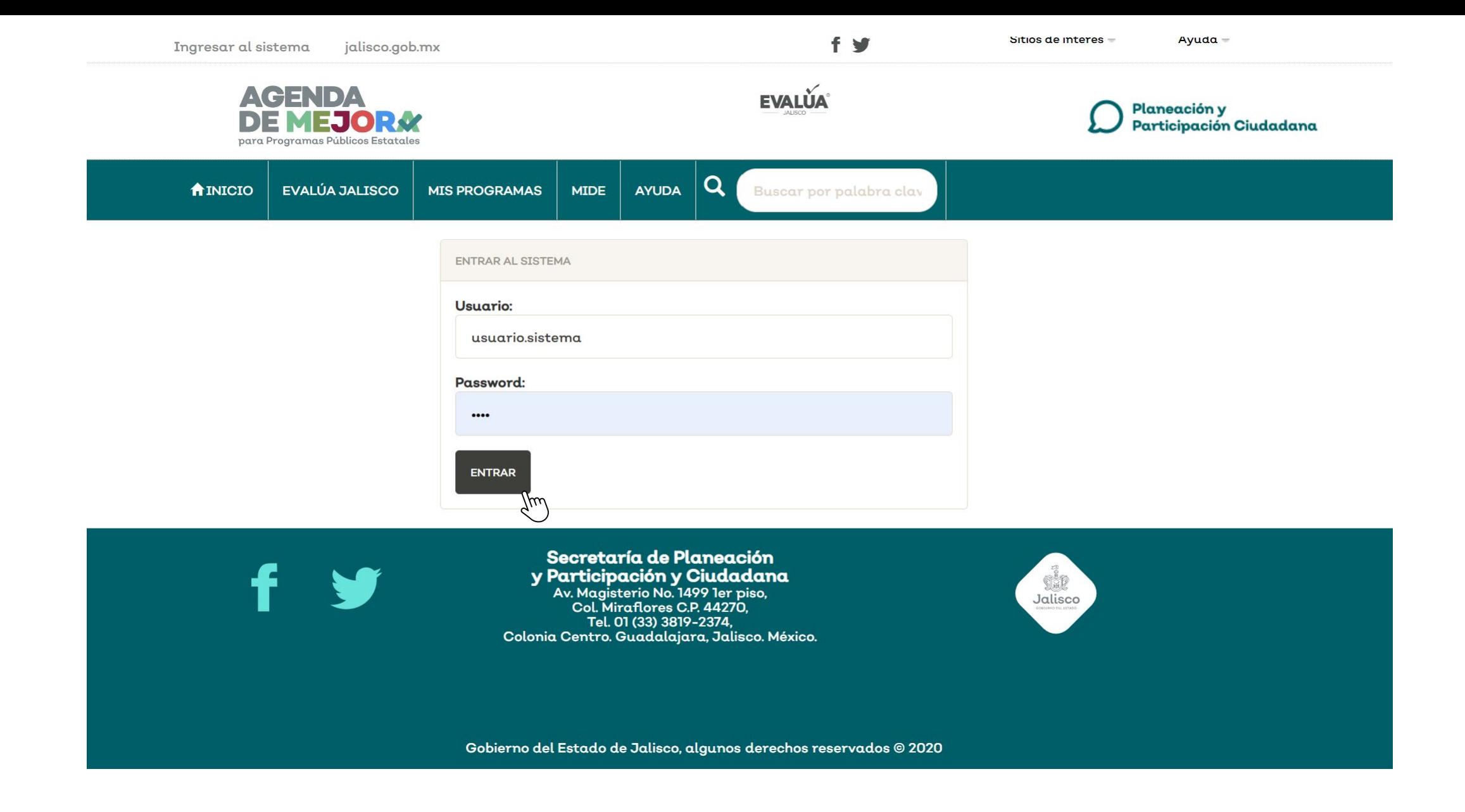

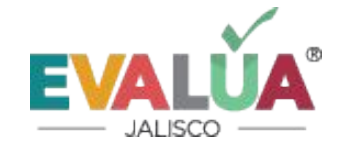

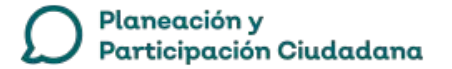

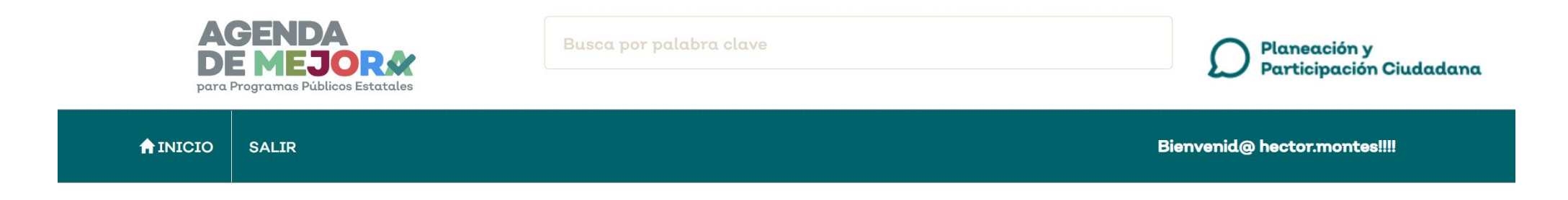

### Buzones de trabajo

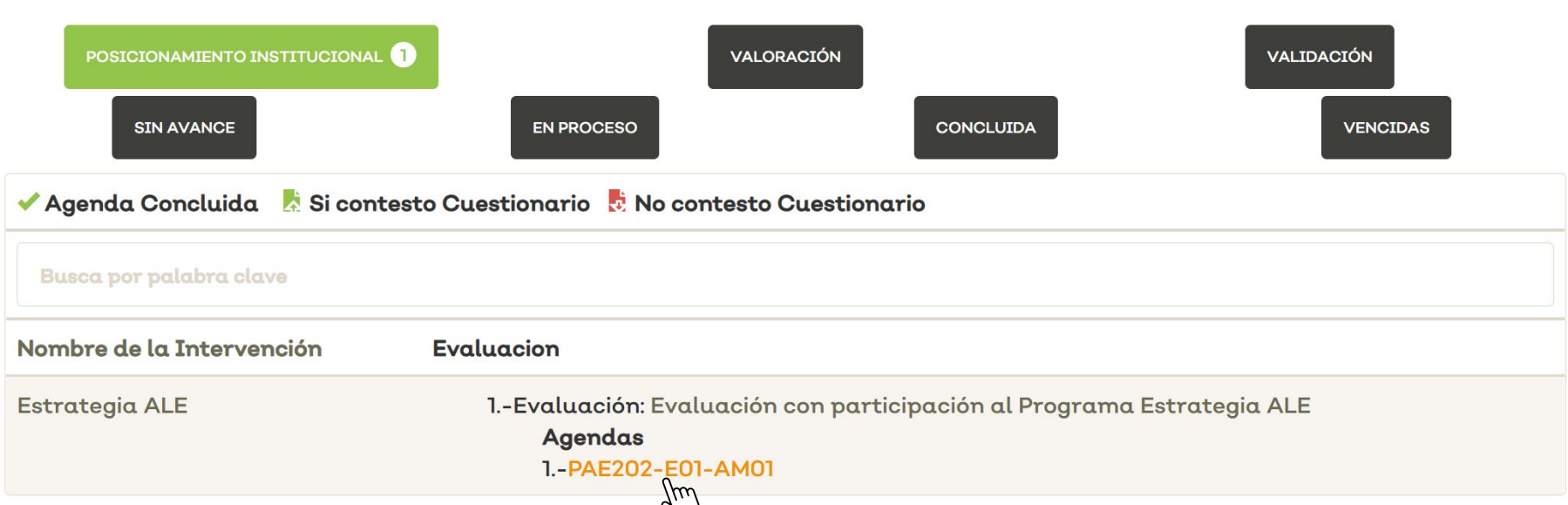

Los buzones de trabajo refieren al proceso en el que se encuentra la Agenda, por lo que para ingresar a alguna Agenda de Mejora debemos dar clic en el proceso correspondiente, para el caso del proceso de formalización damos clic en el buzón de posicionamiento institucional, identificamos la evaluación y damos clic en su Agenda.

#### Editar Agenda

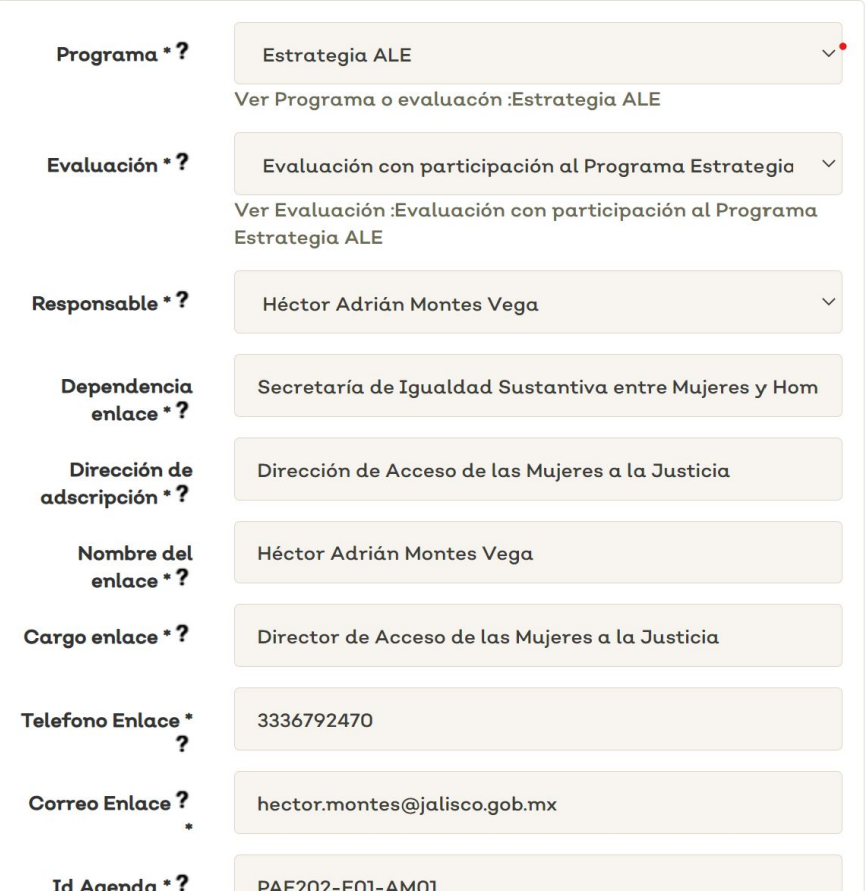

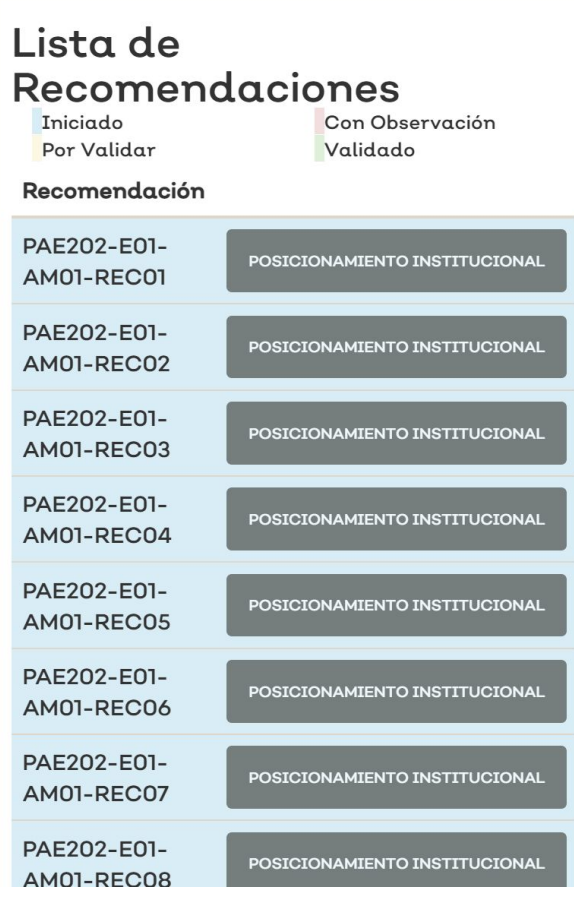

En esta sección se encuentra información de la Agenda de Mejora así como la lista de recomendaciones que surgieron del proceso de evaluación correspondiente, para poder visualizar y analizar cada una de ellas es necesario subir el posicionamiento institucional.

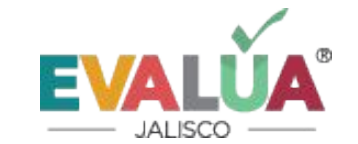

Planeación y Participación Ciudadana

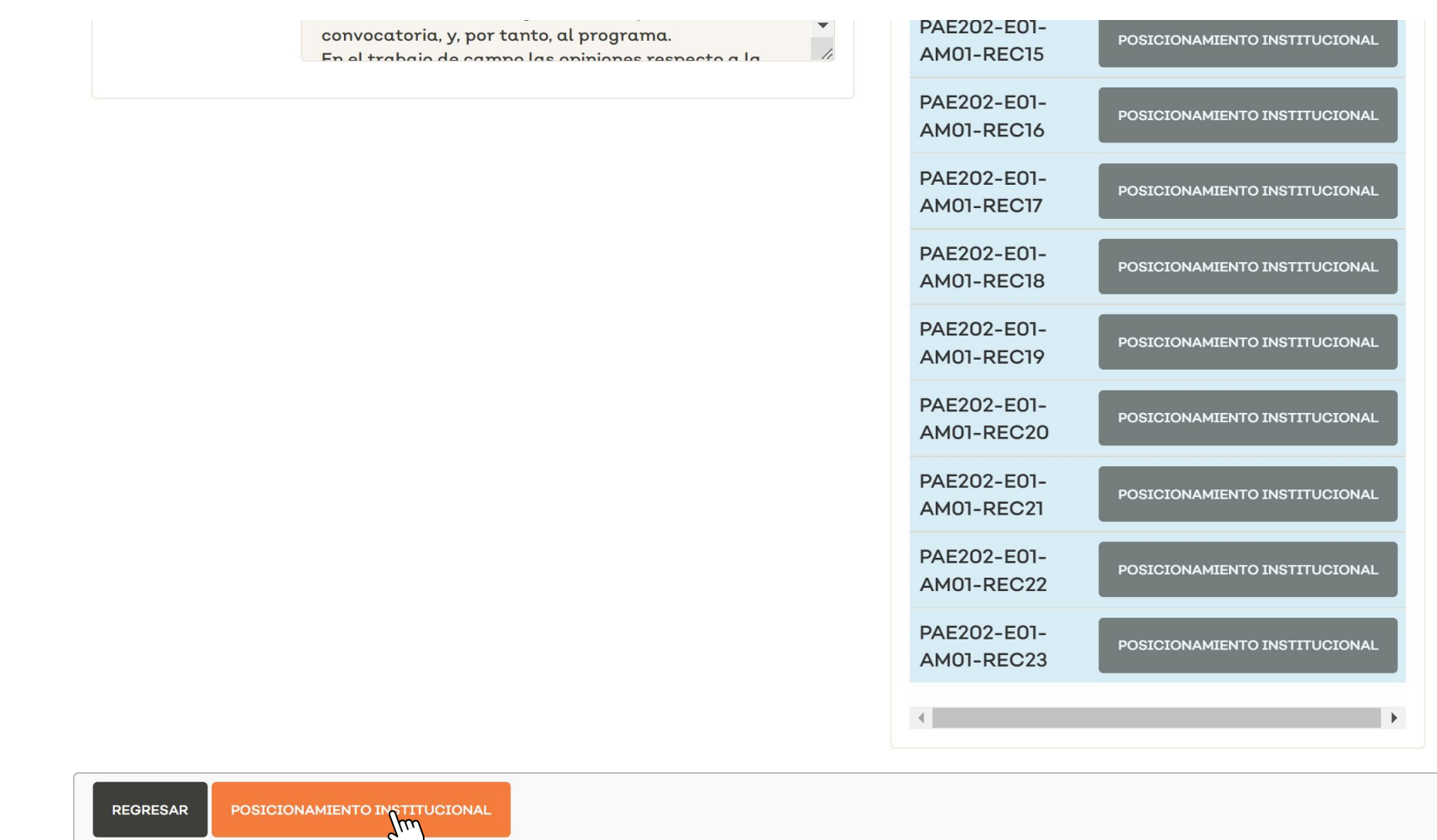

Para ello damos clic en el botón "Posicionamiento Institucional" que se encuentra en la parte inferior.

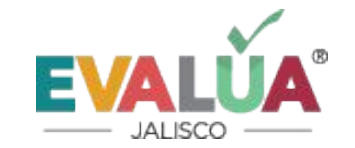

#### Llene el Posicionamiento Institucional

¿Cuál es la opinión general sobre el proceso de evaluación? \*

En su opinión, ¿en qué medida los hallazgos y la información recibida contribuyen a mejorar la intervención o el programa?\*

¿Cuáles son las lecciones aprendidas del proceso de evaluación?\*

Titular de la Unidad Administrativa Responsable o Unidad Ejecutora de Gasto\*

Cargo del Titular de la UAR o UEG

**GUARDAR REGRESAR**  El cual abrirá la sección de llenado del Posicionamiento Institucional, en el que se debe transcribir las respuestas que se tienen en el formato, una vez que guardamos se podrá subir el documento en PDF y habilitará la sección de recomendaciones.

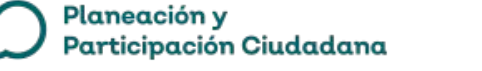

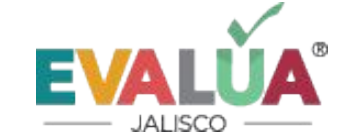

PROGRAMA: APOYO A GRUPOS VULNERABLES EVALUACIÓN: EVALUACIÓN PARTICIPATIVA DE DISEÑO Y PROCESOS DEL PROGRAMA SOCIAL APOYO A GRUPOS VULNERABLES, PARA EL EJERCICIO FISCAL 2019 Y 2020 AGENDA: PAE2020-E01-AMO

#### Editar Agenda

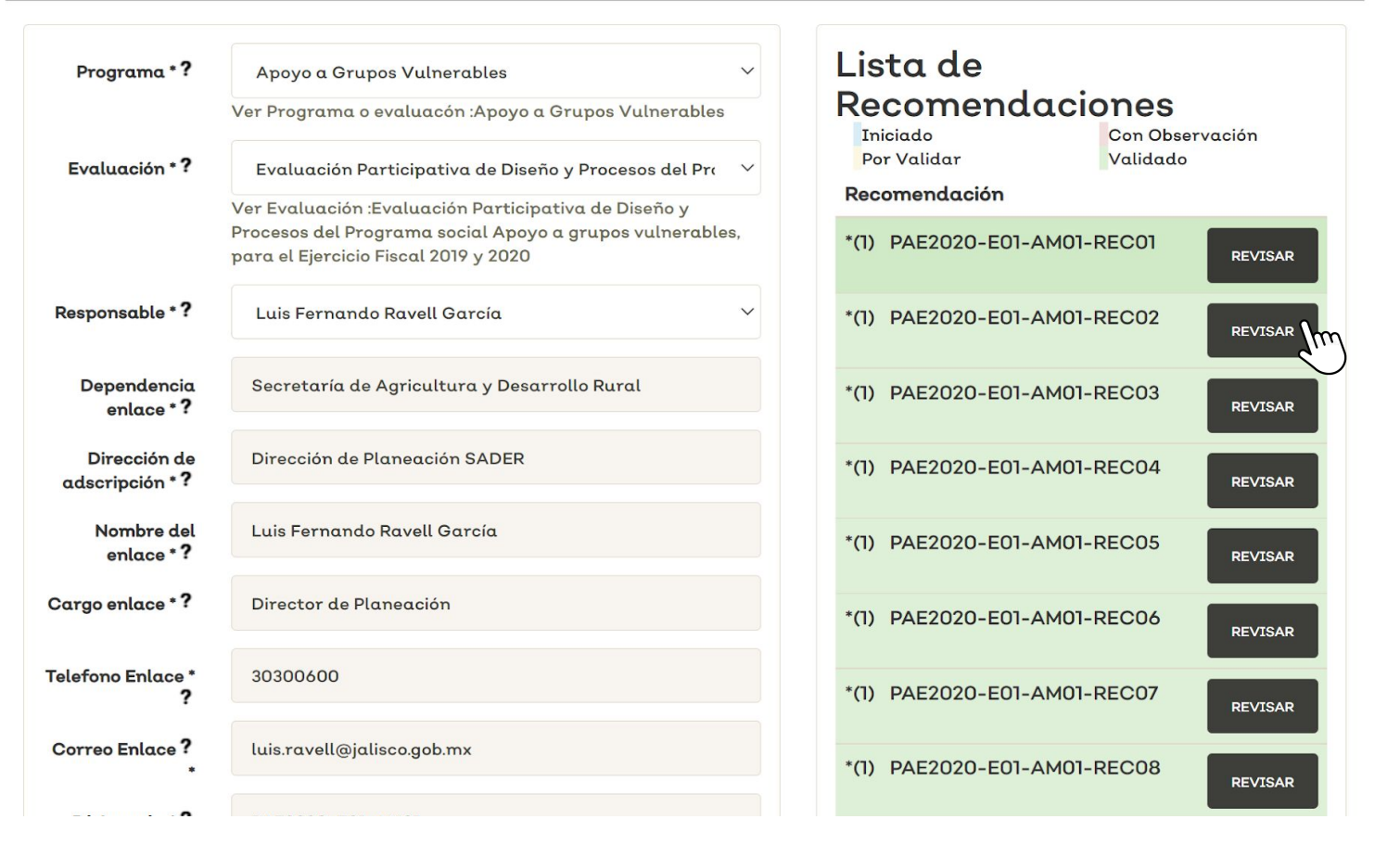

Una vez habilitadas las recomendaciones damos clic en el botón de "Revisar" para poder analizar cada recomendación y definir si es o no un aspecto susceptible de mejora.

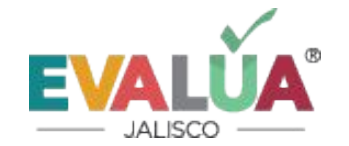

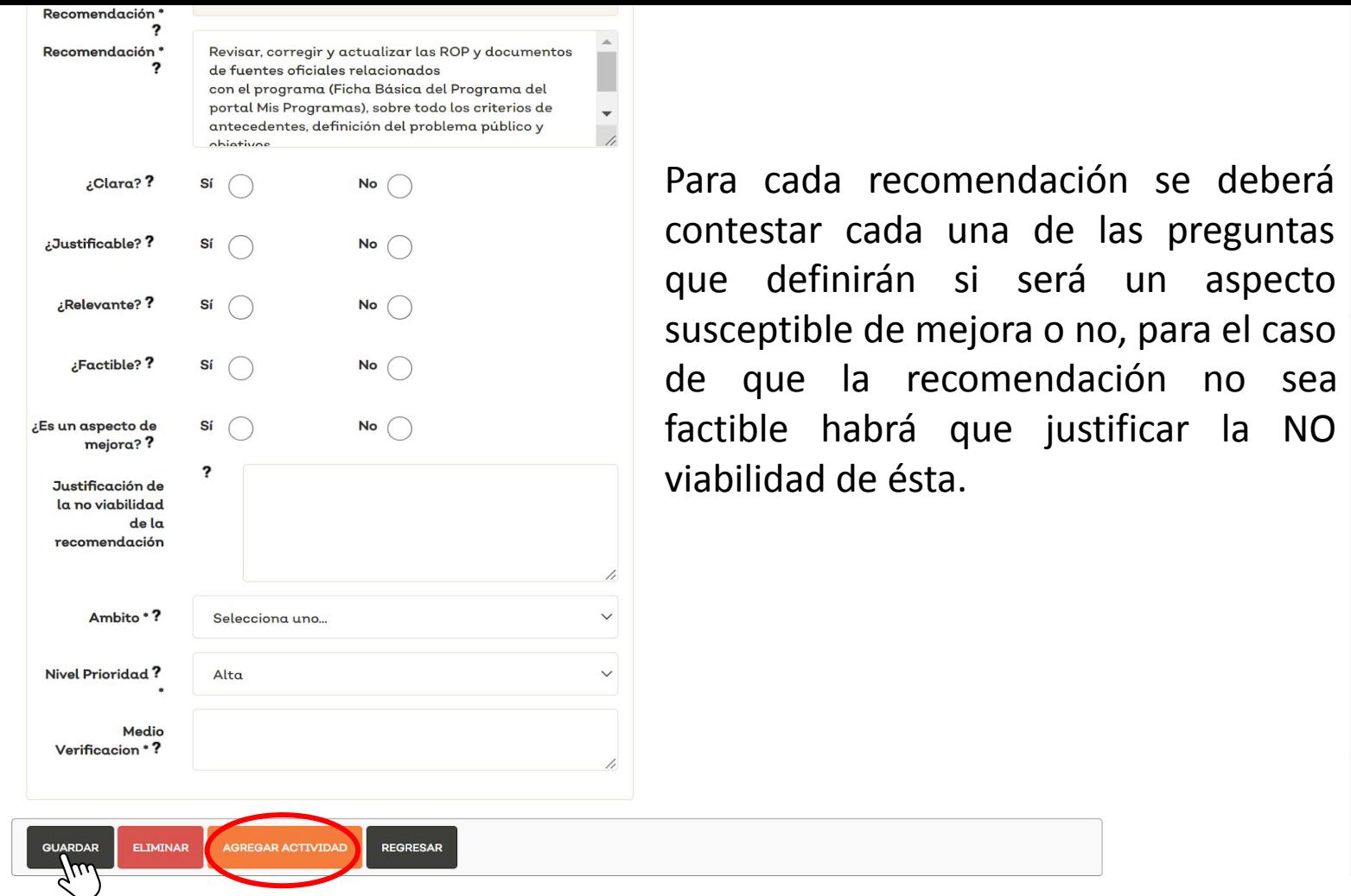

Si es un aspecto susceptible de mejora se contesta el resto de las preguntas y guardamos.

Enseguida damos clic en el botón de "agregar actividad" para delimitar la o las actividades que serán necesarias para cumplir con el compromiso.

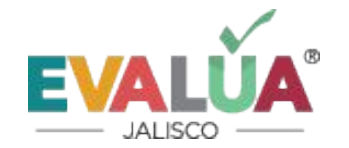

#### PROGRAMA: APOYO A GRUPOS VULNERABLES

EVALUACIÓN: EVALUACIÓN PARTICIPATIVA DE DISEÑO Y PROCESOS DEL PROGRAMA SOCIAL APOYO A GRUPOS VULNERABLES, PARA EL EJERCICIO FISCAL 2019 Y 2020

AGENDA: PAE2020-E01-AM01 | RECOMENDACIÓN: PAE2020-E01-AM01-REC01 | ACTIVIDAD:

#### **Crear Actividad**

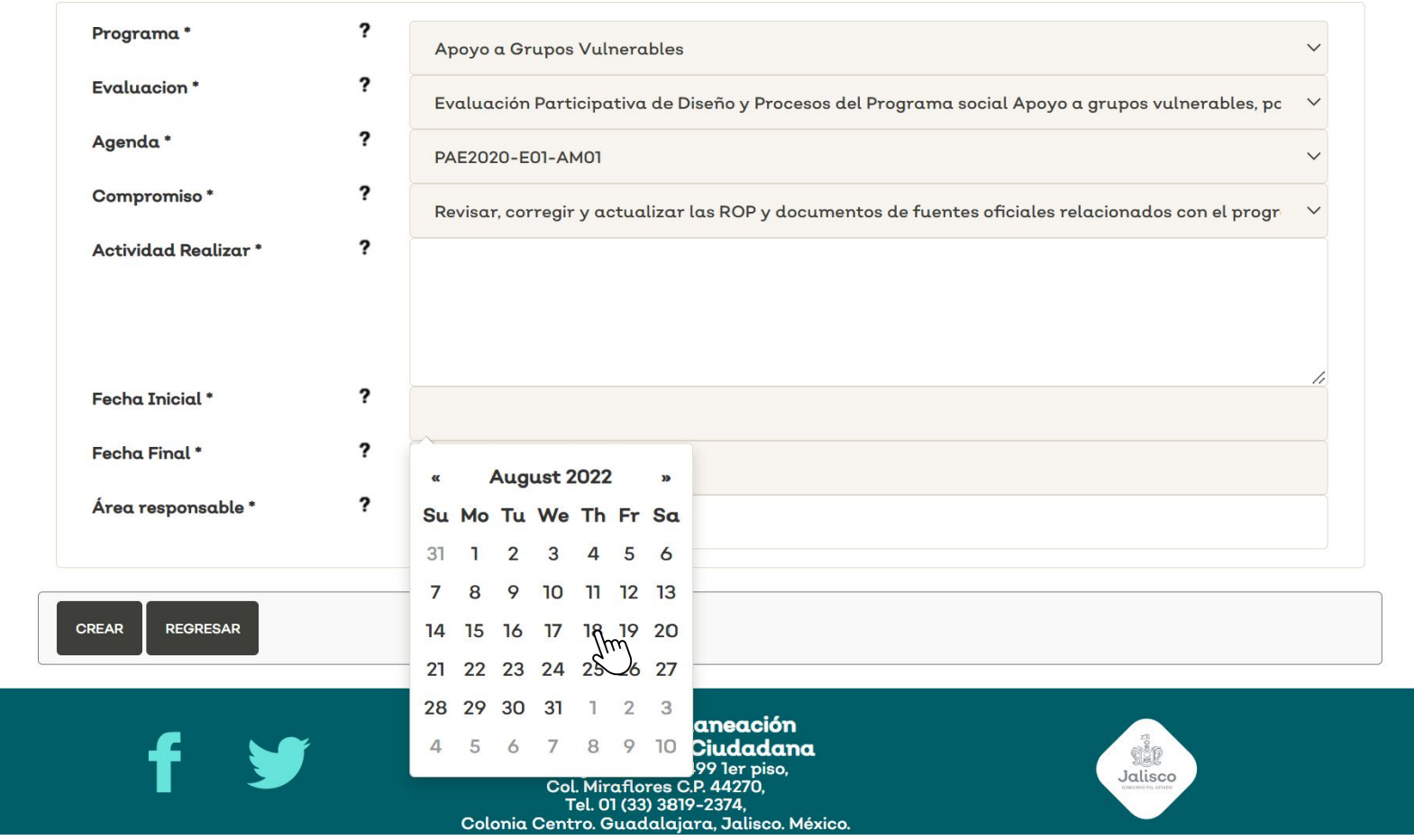

En esta sección se tendrá que redactar de manera clara y concisa la actividad a realizarse para cumplir con el compromiso así como seleccionar la fecha inicial final de ésta, se  $\mathsf{V}$ recomienda no extender el plazo a más de un año. Una vez concluida la fecha final de alguna actividad el estatus de la agenda pasará a vencida.

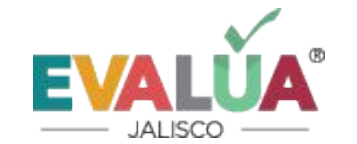

#### **Editar Agenda**

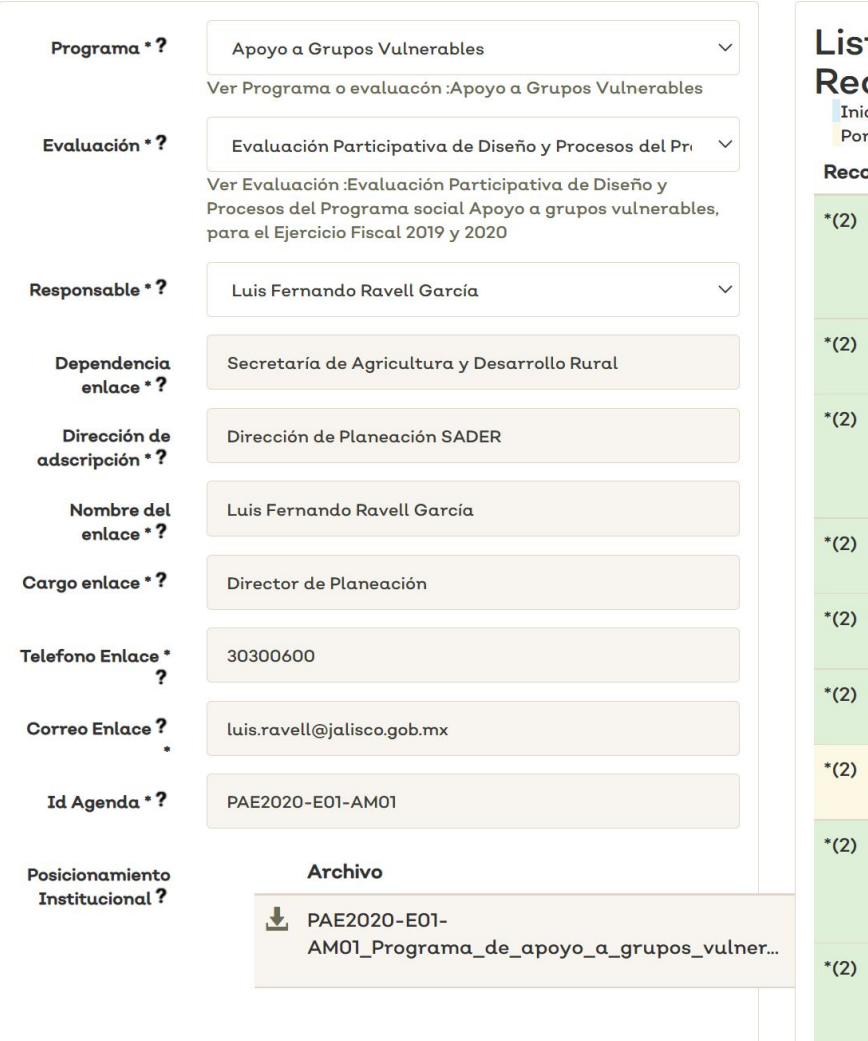

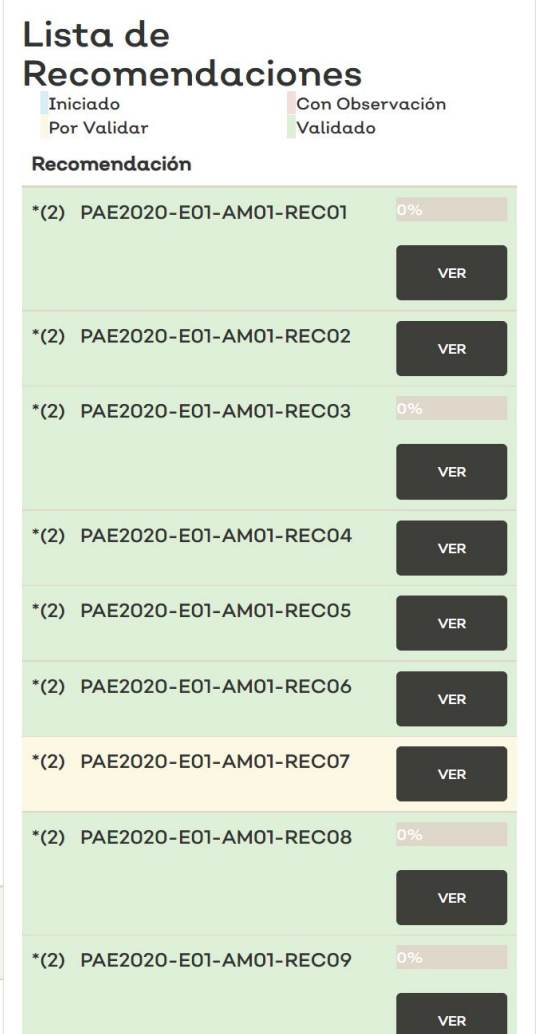

Una vez analizado todos los Aspectos Susceptibles de Mejora y actividades se envían al equipo de Evalúa para que el enlace correspondiente valide o en su caso haga las observaciones necesarias, una vez validada se formaliza la agenda y esta pasa al estatus de "en proceso" en el que ya se podrá subir sus respectivos avances.

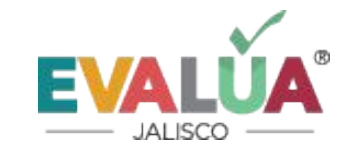

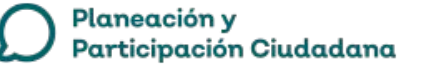

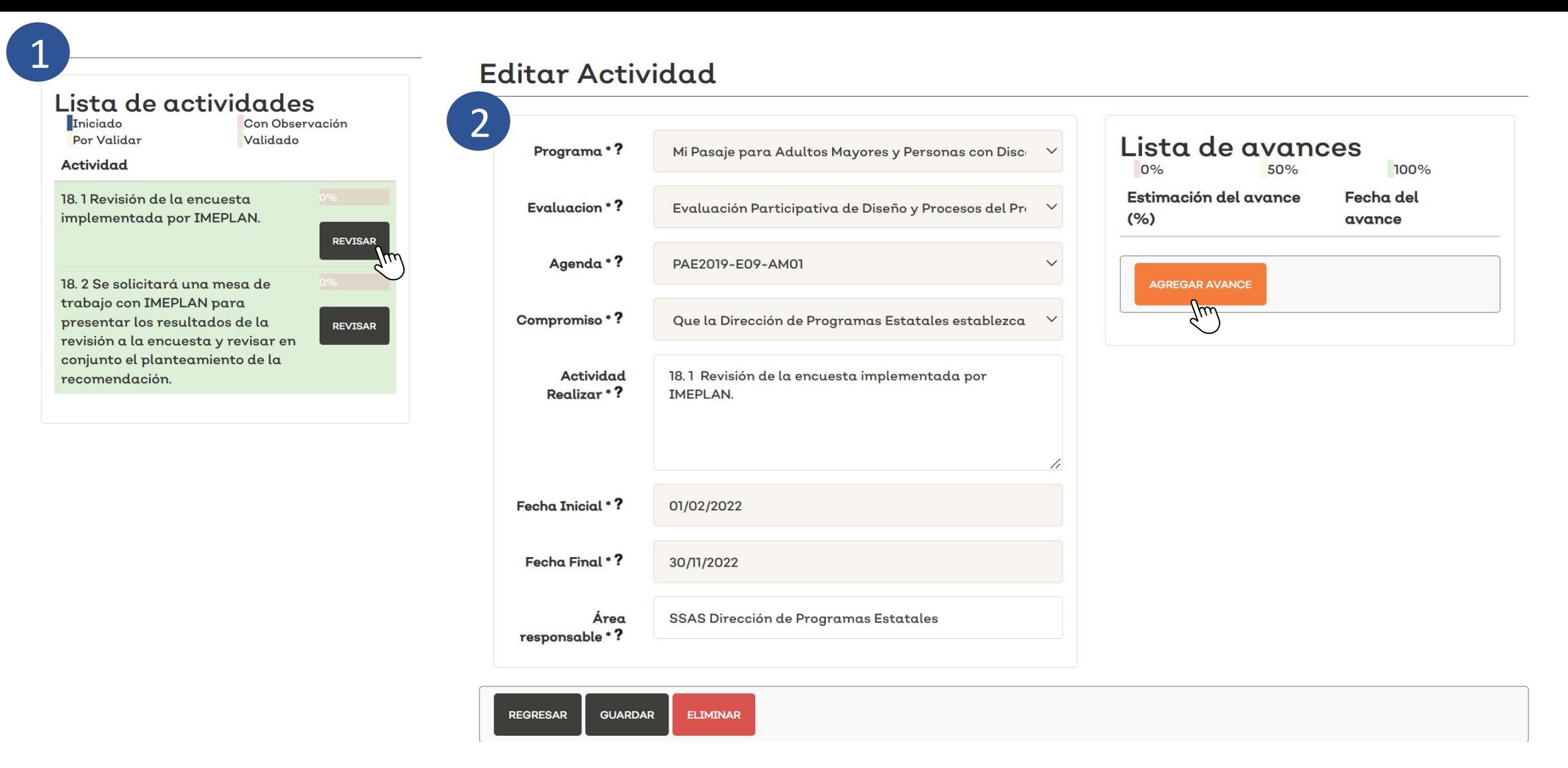

Para agregar avance(s) en la actividad nos situamos en la lista de actividades y damos clic en "revisar" de la actividad correspondiente después damos clic en "agregar avance".

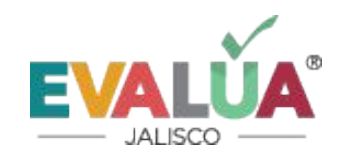

### **Crear Avance**

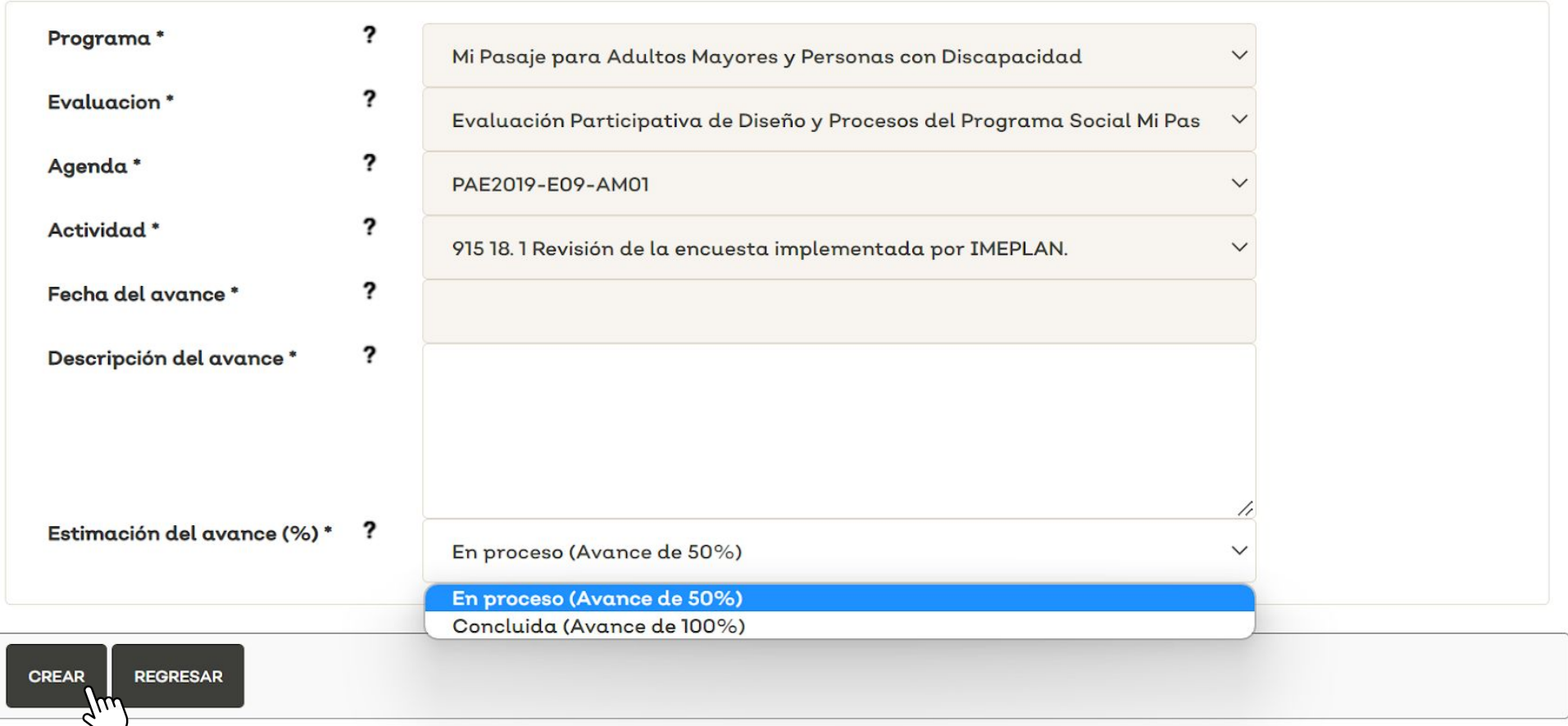

Se abrirá la sección de "crear avance" en el que se deberá redactar el avance realizado y seleccionar el porcentaje, si con ese avance se da por concluida la actividad seleccionamos el 100%, si por el contrario aún faltaría realizar otro proceso seleccionamos el 50%., posteriormente damos clic en "crear"

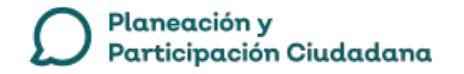

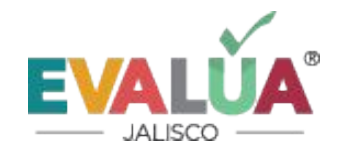

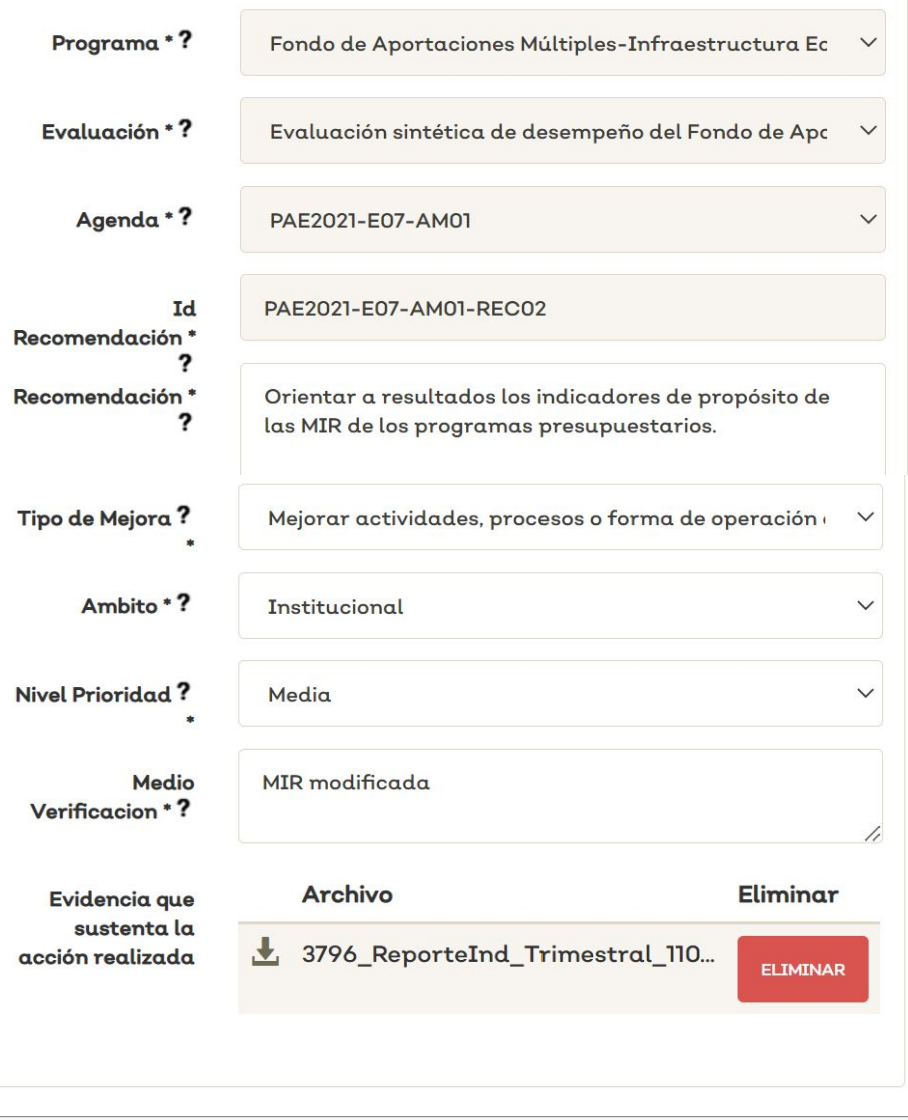

**ELIMINAR** 

 $7\mu\omega$ 

**AGREGAR ACTIVIDAD** 

**REGRESAR** 

**CARGAR ARCHIVO DE EVIDENCIAS** 

Participación Ciudadana

Planeación y

**GUARDAR** 

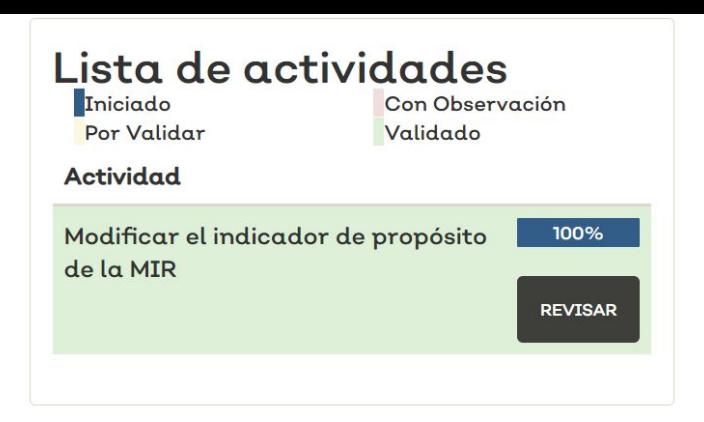

Una vez que todas las actividades que conforman al compromiso se encuentren al 100%, se habilitará en la parte inferior el botón para cargar el/los archivos de evidencia, estos tendrán que ser en formato PDF o la URL del archivo o sitio.

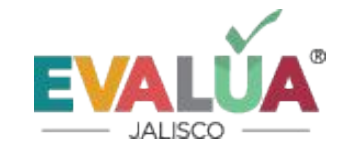

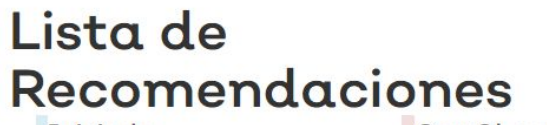

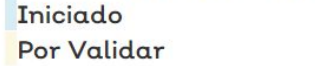

Con Observación Validado

#### Recomendación

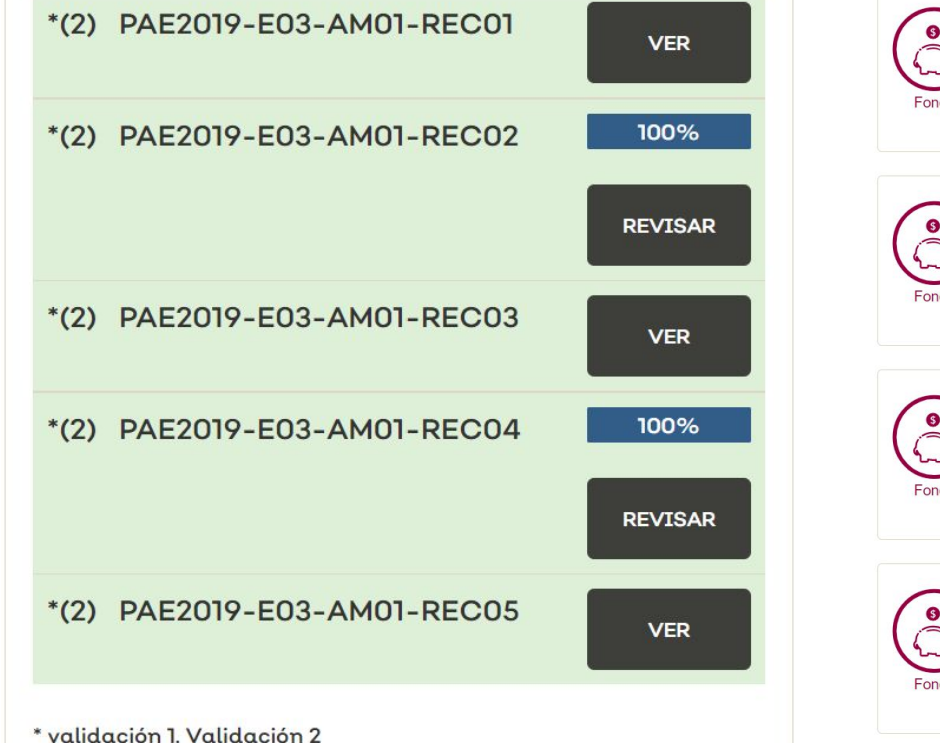

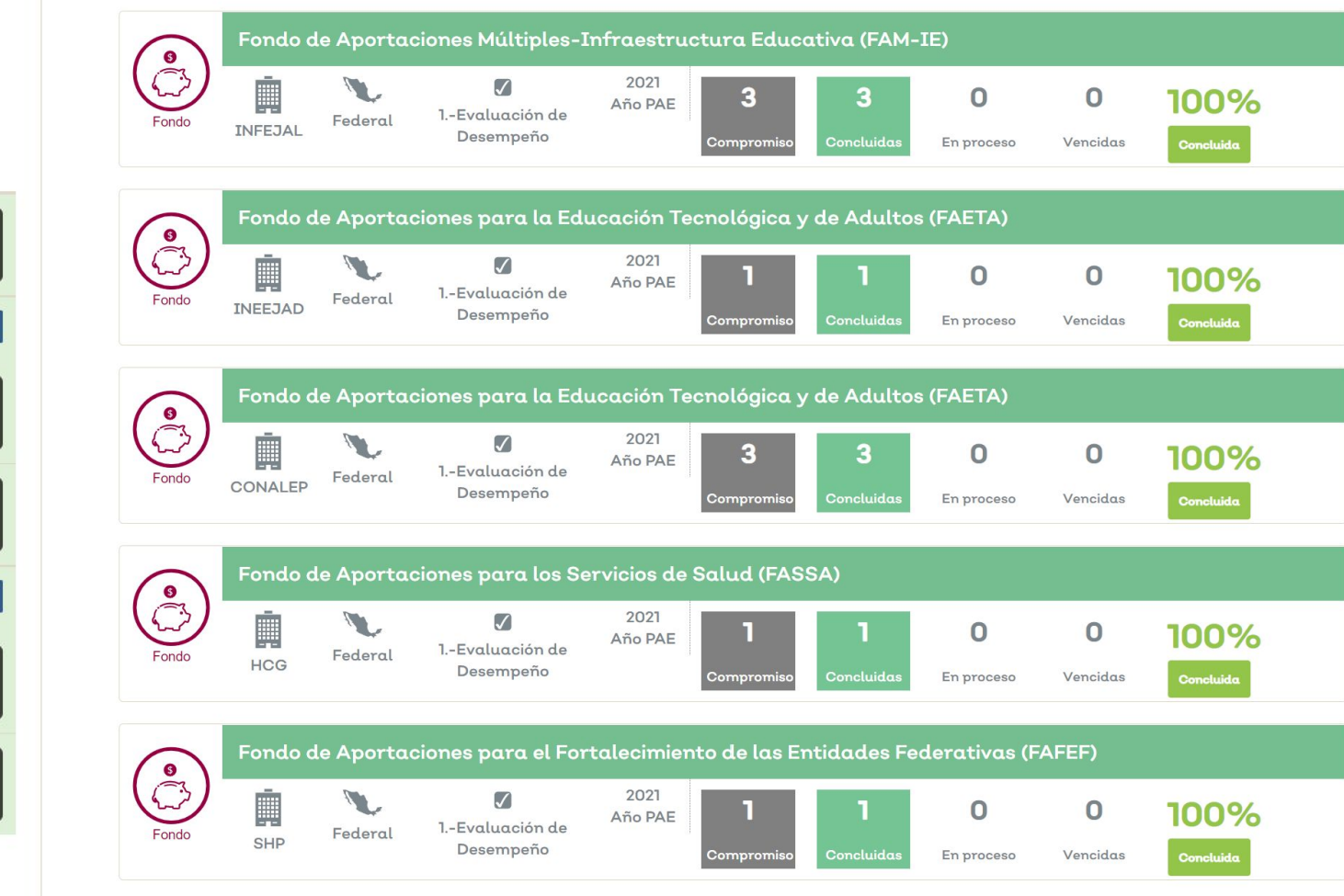

Una vez que todos los compromisos estén al 100% se da por concluida la Agenda de Mejora.

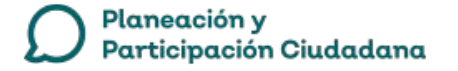

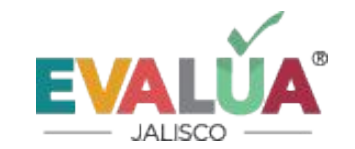